## **ขั้นตอนการขอตรวจสอบผลการเรียนวิชาภาษาอังกฤษของสถาบันภาษา กลางภาค ภาคการศึกษาตน ปการศึกษา 2565**

1. นิสิต Download คํารองเพื่อตรวจสอบผลการเรียนที่เว็บไซตฝายวิชาการสถาบันภาษา

<https://www.culi.chula.ac.th/academic/>

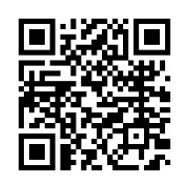

- 2. กรอกคํารองเพื่อตรวจสอบผลการเรียน
- 3. ตั้งชื่อไฟลเปนชื่อ-นามสกุล และนิสิต และ Save เปนไฟล PDF
- 4. สงมาที่ Google Form พรอมแนบไฟลคํารองเพื่อตรวจสอบผลการเรียน

<https://forms.gle/ab2phKjebhgVJArm7>

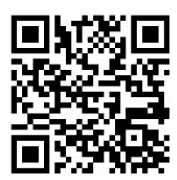

- 5. สถาบันภาษาดำเนินการต่อไปดังนี้
- 5.1 สงคํารองใหประธานคณะอนุกรรมการตรวจสอบขอสอบและทําคะแนนไดตรวจสอบ คะแนนของนิสิต
- 5.2 สถาบันภาษาสงคืนผลตรวจสอบคะแนนของนิสิตภายใน 2 สัปดาห